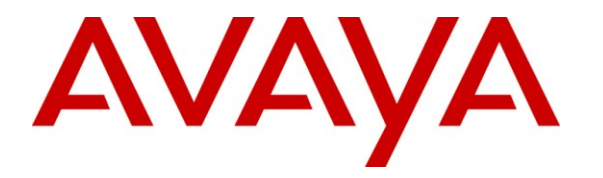

**Avaya Solution & Interoperability Test Lab**

# **Application Notes for Valcom PagePro IP with Avaya Aura® Communication Manager and Avaya Aura® Session Manager – Issue 1.0**

### **Abstract**

These Application Notes describe the configuration steps required for Valcom PagePro IP to successfully interoperate with Avaya Aura® Communication Manager and Avaya Aura® Session Manager. The Valcom PagePro IP is a SIP-based paging device that integrates with Avaya Aura® Communication Manager and Avaya Aura® Session Manager as SIP endpoints.

Information in these Application Notes has been obtained through DevConnect compliance testing and additional technical discussions. Testing was conducted via the DevConnect Program at the Avaya Solution and Interoperability Test Lab.

## **1. Introduction**

These Application Notes describe the configuration steps required for the Valcom PagePro IP to successfully interoperate with Avaya Aura® Communication Manager and Avaya Aura® Session Manager. The Valcom PagePro IP is a SIP-based paging device that integrates with Avaya Aura® Communication Manager and Avaya Aura® Session Manager as SIP endpoints.

### **1.1. Interoperability Compliance Testing**

The interoperability compliance test plan included feature and serviceability test cases.

The feature testing covered SIP registration, basic calls, simultaneous calls, display verification, media shuffling, and audio codec negotiation. Various SIP access numbers for the Valcom PagePro IP device were dialed to test connection to the proper speaker groups.

The serviceability testing focused on verifying the ability of the Valcom PagePro IP to recover from adverse conditions, such as disconnecting and reconnecting the Ethernet cable to the device, rebooting Communication Manager, and rebooting Session Manager.

### **1.2. Support**

Technical support for Valcom can be obtained through the following:

- **Phone:** (800) VALCOM1
- **Email:** support@valcom.com

# **2. Reference Configuration**

The Valcom PagePro IP can register with Avaya Aura® Session Manager as eight separate SIP endpoints (access numbers), providing up to eight zones of SIP-based paging. When a call is placed to one of the access numbers, the device answers the call and automatically establishes a one-way communication path with a preconfigured group of IP speakers, and/or analog speakers/gateways associated with the access number. During compliance testing, the following Valcom Talkback IP Speakers were used as the preconfigured destinations for the access numbers:

- VIP-148L
- $\bullet$  VIP-160
- VIP-172L
- $\bullet$  VIP-422
- VIP-431-DS

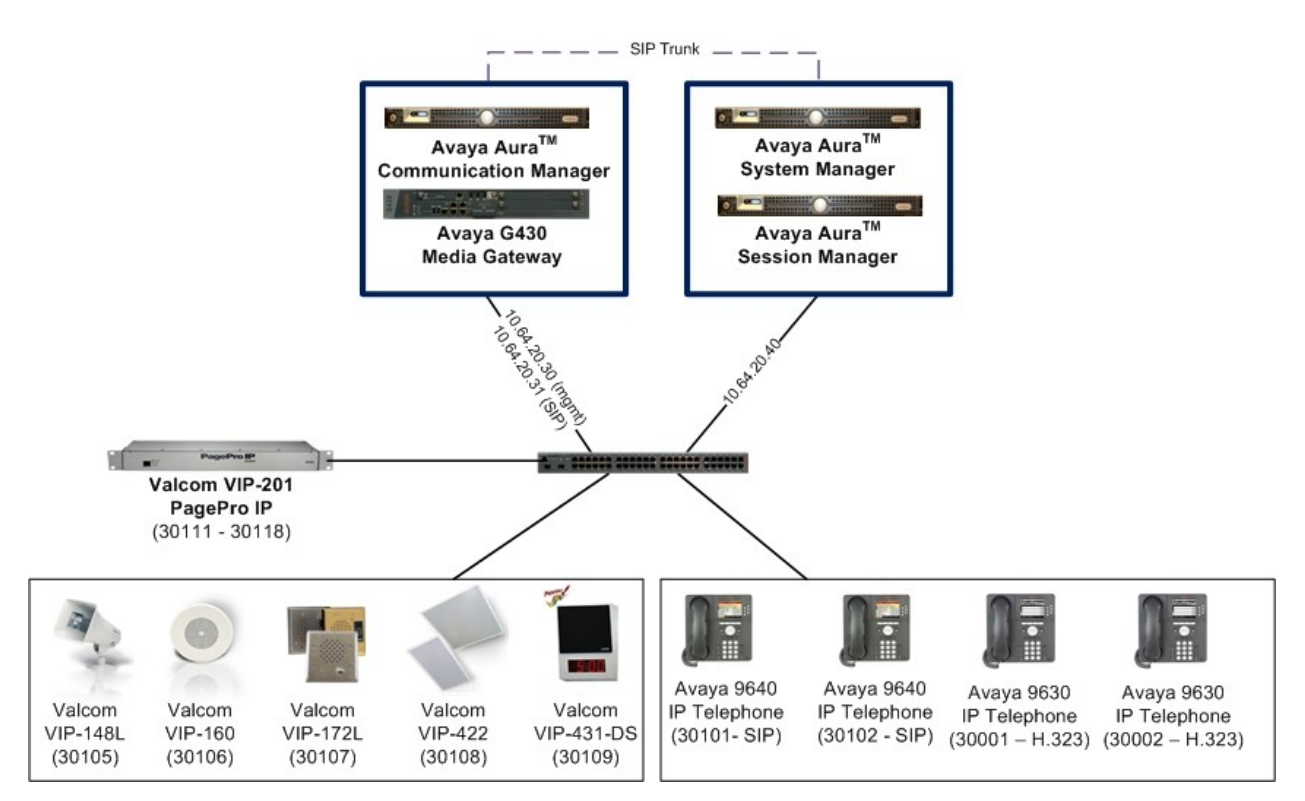

**Figure 1: Valcom PagePro IP with Avaya Aura® Communication Manager and Avaya Aura® Session Manager**

# **3. Equipment and Software Validated**

The following equipment and software were used for the sample configuration provided:

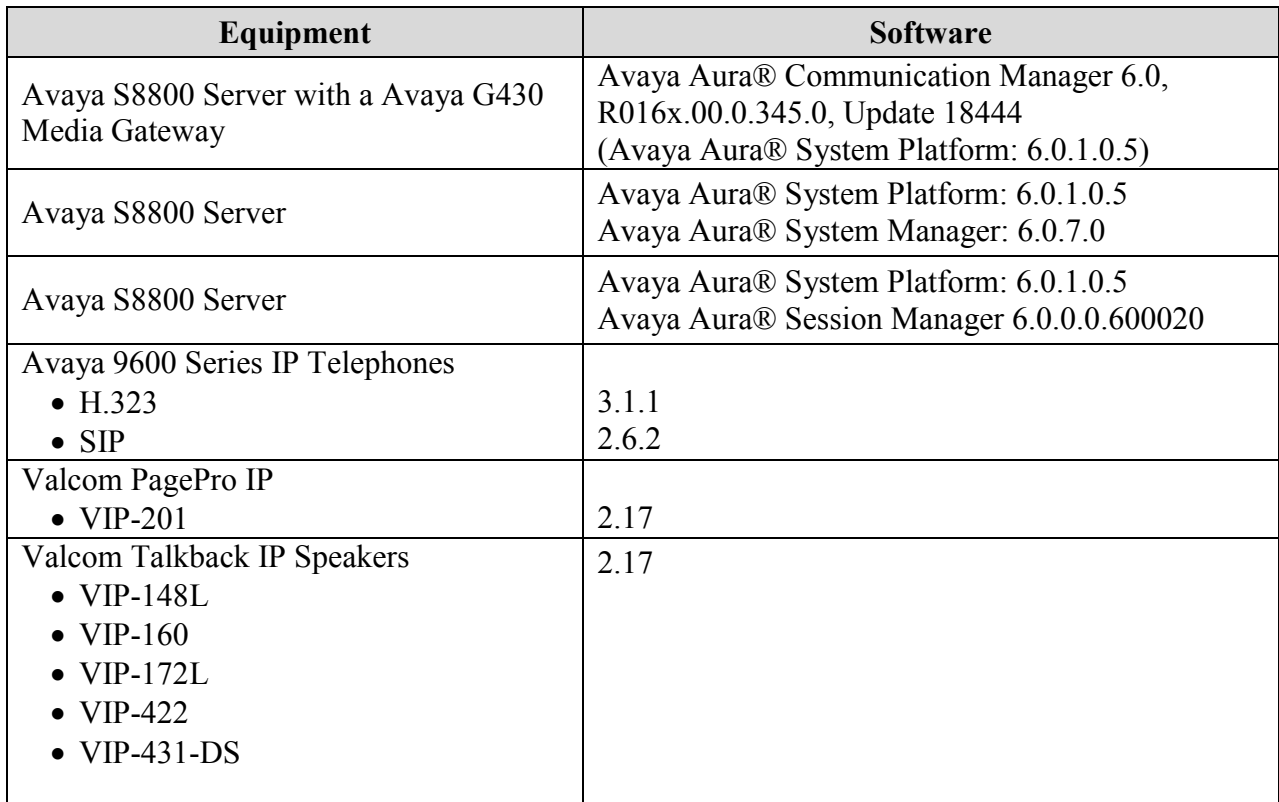

# **4. Configure Avaya Communication Manager**

The detailed administration of basic connectivity between Avaya Aura® Communication Manager and Avaya Aura® Session Manager is not the focus of these Application Notes and will not be described. For administration of basic connectivity between Avaya Aura® Communication Manager and Avaya Aura® Session Manager, refer to the appropriate documentation listed in **Section 10**. Note coded G.711MU was configured on Avaya Aura® Communication Manager. This section provides the procedures for the following:

Verify Avaya Aura® Communication Manager License

### **4.1. Verify Communication Manager License**

Log into the System Access Terminal (SAT) to verify that the Communication Manager license has proper permissions for features illustrated in these Application Notes. Use the "display system-parameters customer-options" command to verify that there is sufficient capacity for SIP stations by comparing the **Maximum Off-PBX Telephones - OPS** field value with the corresponding value in the **USED** column. The difference between the two values needs to be greater than or equal to the number of access numbers required for the Valcom PagePro IP device.

```
display system-parameters customer-options extending the Page 1 of 11
                            OPTIONAL FEATURES
    G3 Version: V16 Software Package: Enterprise
     Location: 2 System ID (SID): 1
     Platform: 28 Module ID (MID): 1
U , the contract of U , the contract of U , the contract of U , the contract of U . USED
                            Platform Maximum Ports: 65000 90
                                Maximum Stations: 41000 24
                          Maximum XMOBILE Stations: 41000 0
                 Maximum Off-PBX Telephones - EC500: 41000 0
                  Maximum Off-PBX Telephones - OPS: 41000 18
                 Maximum Off-PBX Telephones - PBFMC: 41000 0
                  Maximum Off-PBX Telephones - PVFMC: 41000 0
                 Maximum Off-PBX Telephones - SCCAN: 0 0
                     Maximum Survivable Processors: 313 1
        (NOTE: You must logoff & login to effect the permission changes.)
```
## **5. Configure Avaya Aura® Session Manager**

This section provides the procedures for configuring Avaya Aura® Session Manager. The procedures include the following areas:

- Launch Session Manager administration interface
- Administer endpoints
- Administer users

### **5.1. Launch Session Manager Administration Interface**

Configuration of Session Manager is accomplished by accessing the browser-based GUI of Avaya Aura™ System Manager, using the URL "https://<ip-address>/SMGR", where "<ipaddress>" is the IP address of System Manager. Log in using the appropriate credentials. The screen shown below is displayed.

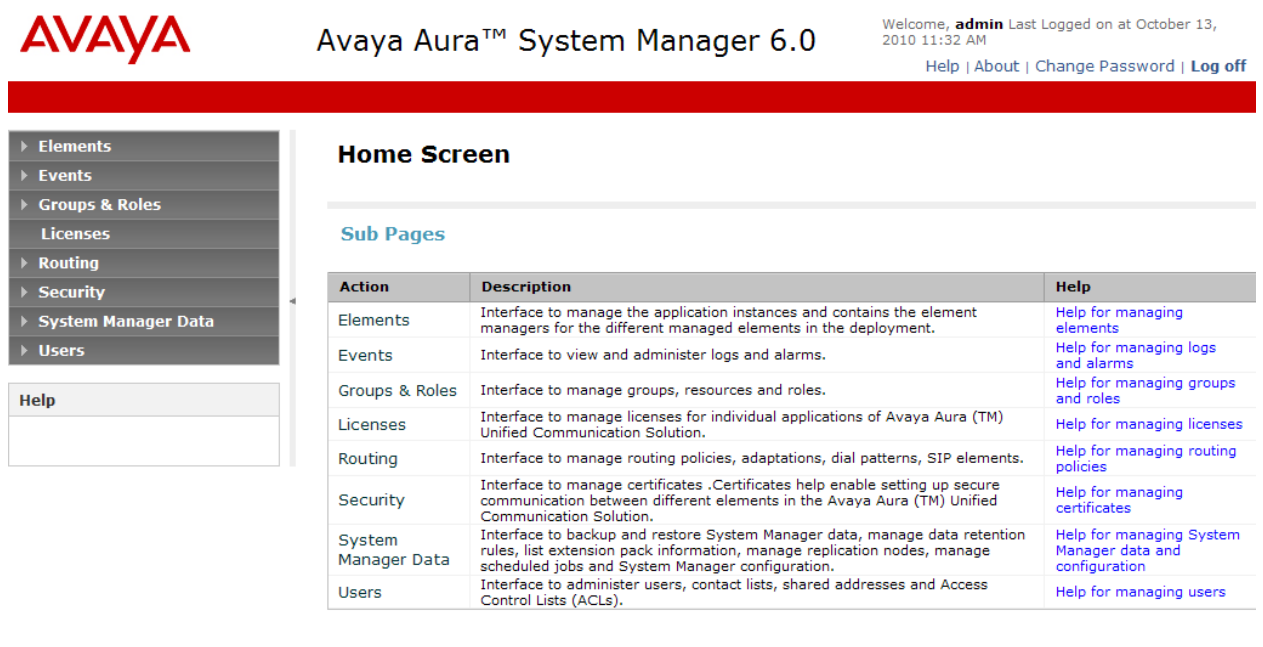

### **5.2. Administer Endpoints**

From the menu in the left pane, navigate to **Elements**  $\rightarrow$  **Endpoints**  $\rightarrow$  **Manage Endpoints** as shown below. Select the **New** button from the right pane.

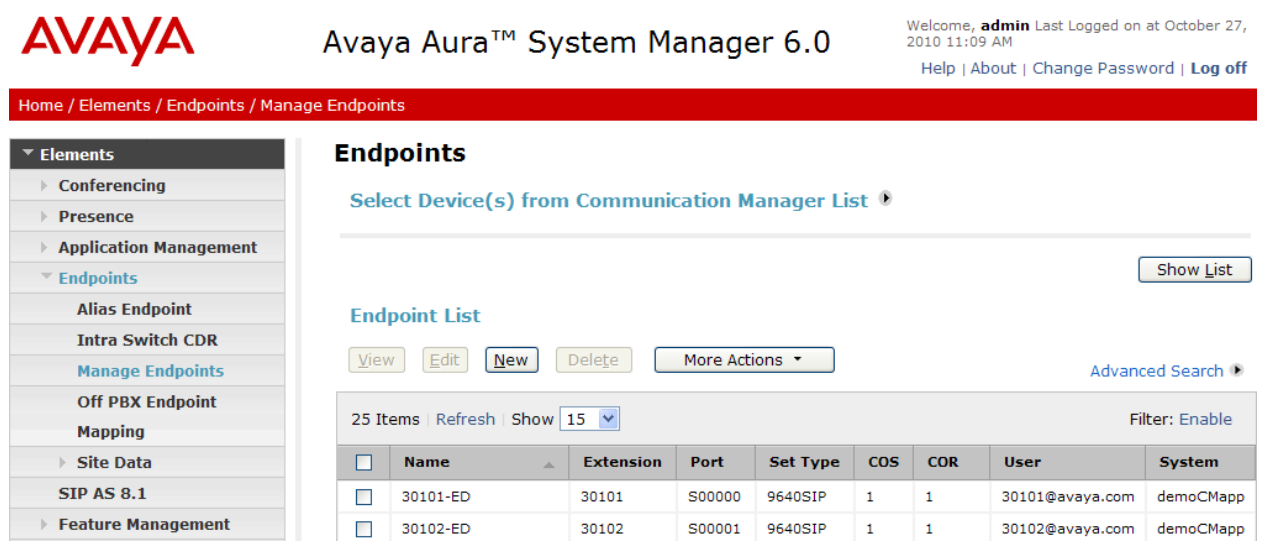

The Valcom endpoints were defined using the template for the Avaya 9620 SIP phone during compliance testing. Enter the following values for the specified fields, and retain the default values in the remaining fields.

- Template Enter "DEFAULT\_9620SIP\_CM\_6\_0". • **Name** Enter a descriptive name.
	-
	-

 **Extension** Enter a valid available extension for this endpoint. • **Security Code** Enter the desired security code for this endpoint.

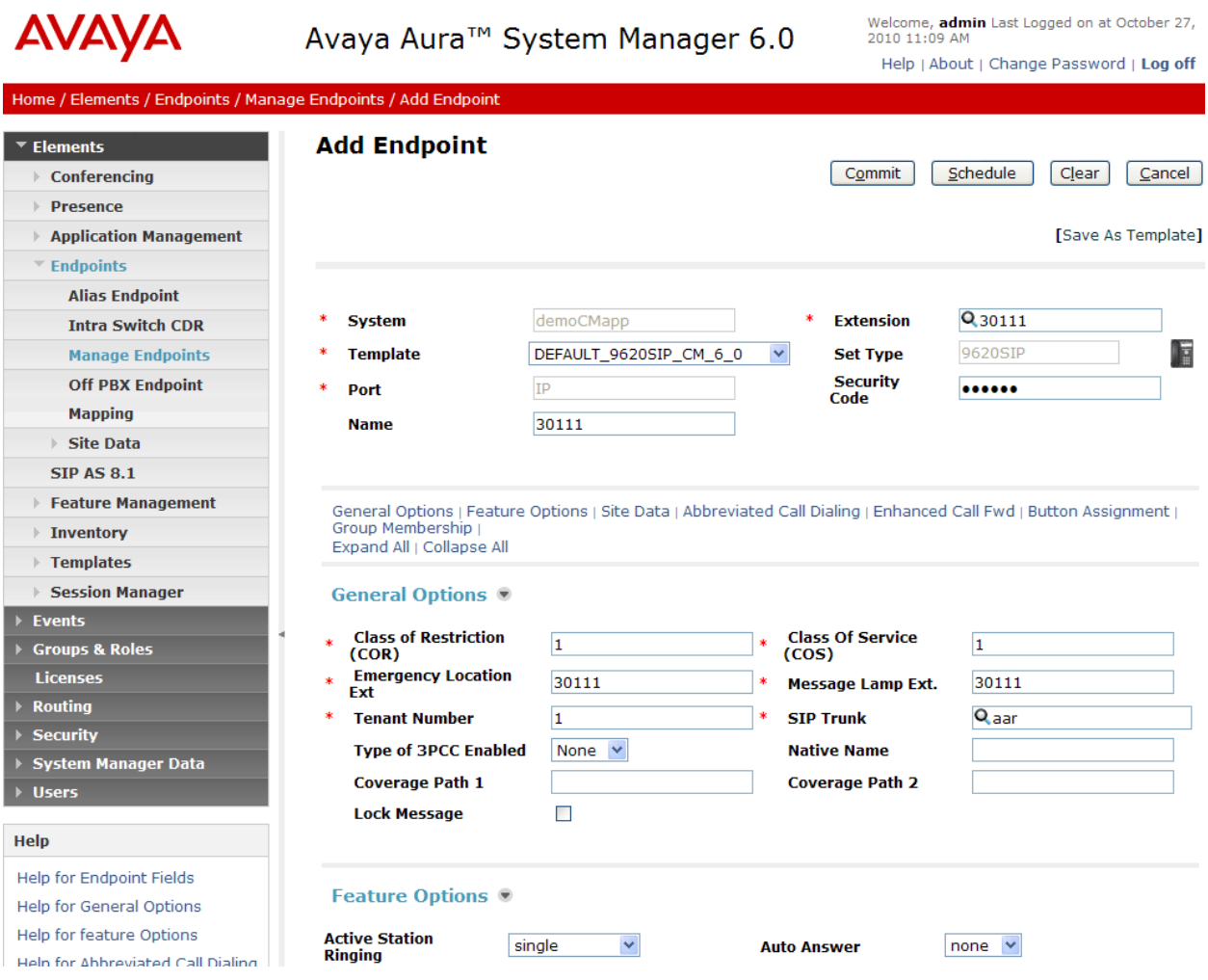

Click **Commit**. Repeat this procedure for each of the Valcom PagePro IP access numbers.

### **5.3. Administer Users**

Users must be added to Session Manager that correspond to the SIP endpoints added in **Section 5.2**. From the menu in the left pane, navigate to **Users**  $\rightarrow$  **Manage Users**. Select the **New** button from the right pane.

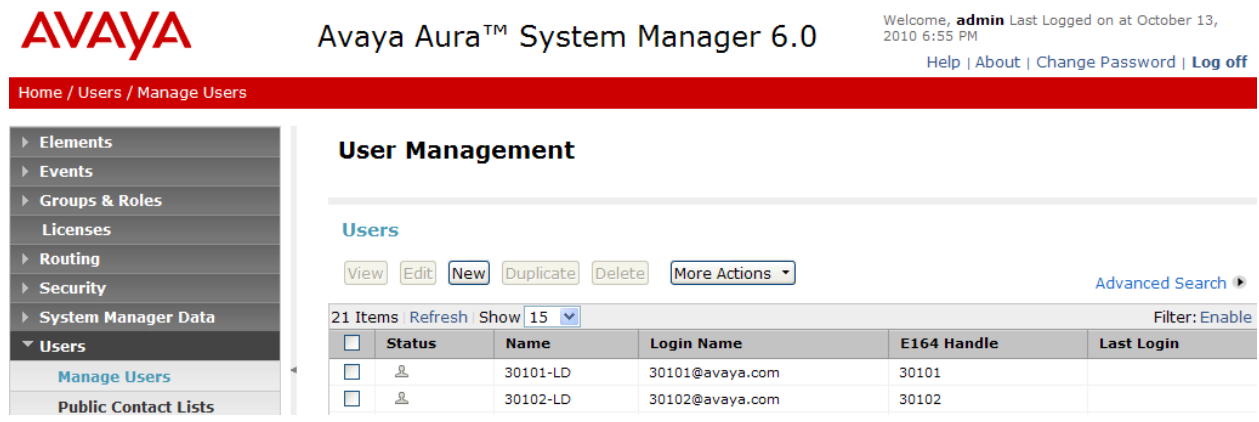

Enter the following values for the specified fields, and retain the default values in the remaining fields.

Under *General*:

- 
- 

• Last **Enter the last name of the user.** • First **First** Enter the first name of the user.

#### General ®

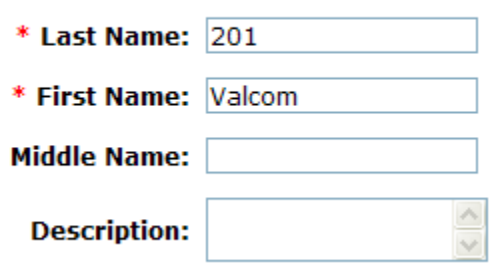

#### Under *Identity*:

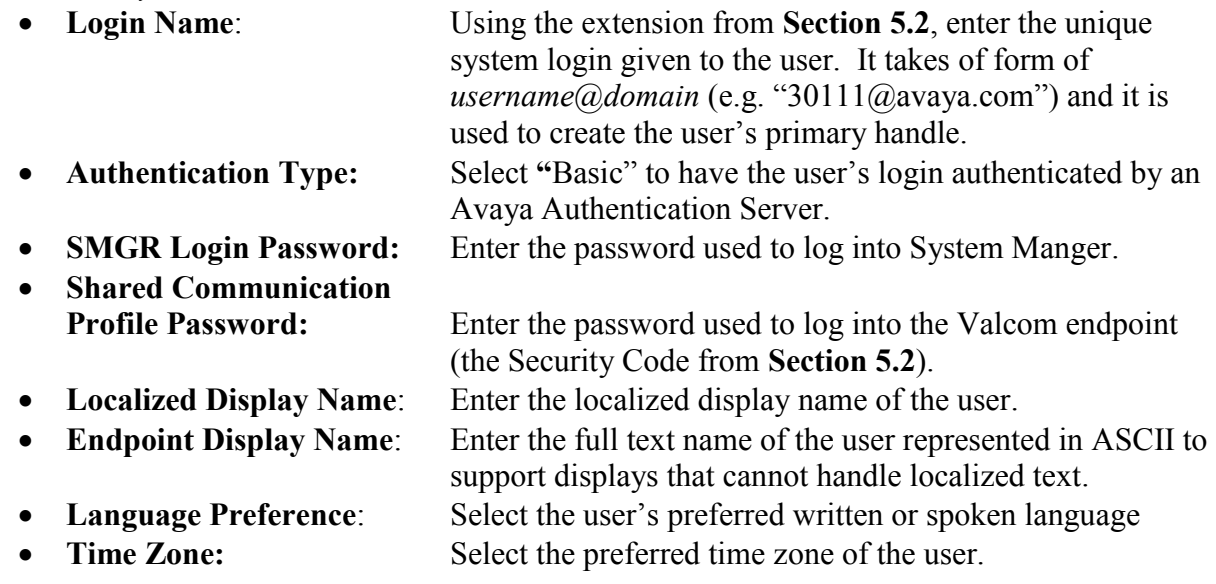

Identity<sup>®</sup>

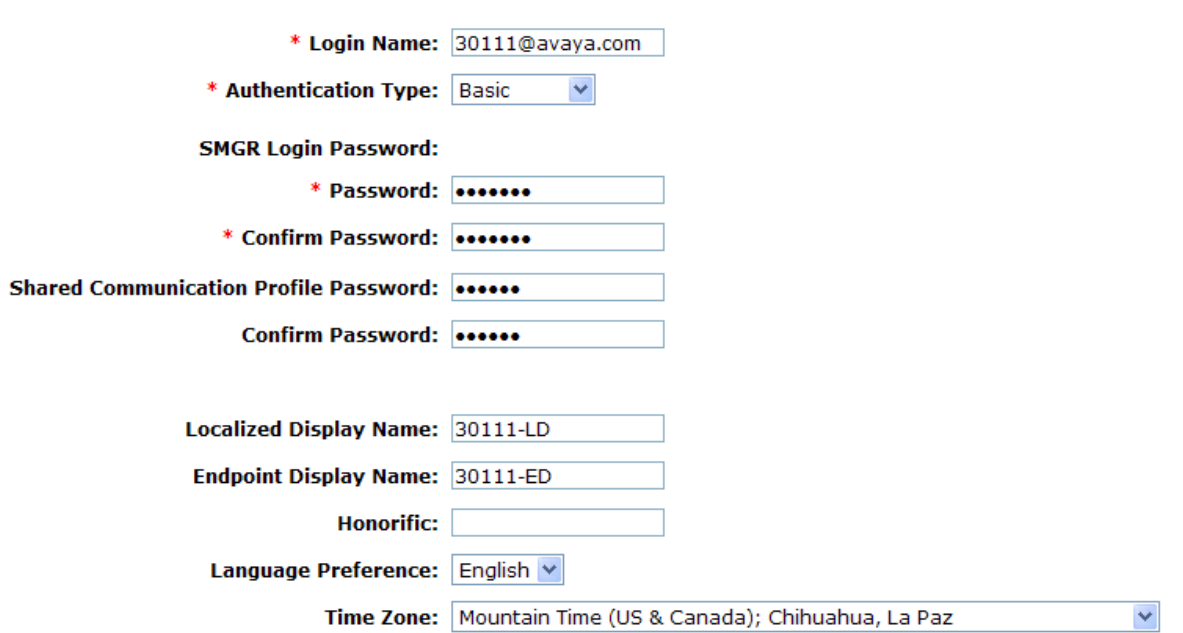

Under *Communication Profile Communication Address*:

- 
- Type: Select "Avaya SIP".<br>• Fully Qualified Address: Enter the extension a Enter the extension and select the appropriate domain for the user.

Click the **Add** button.

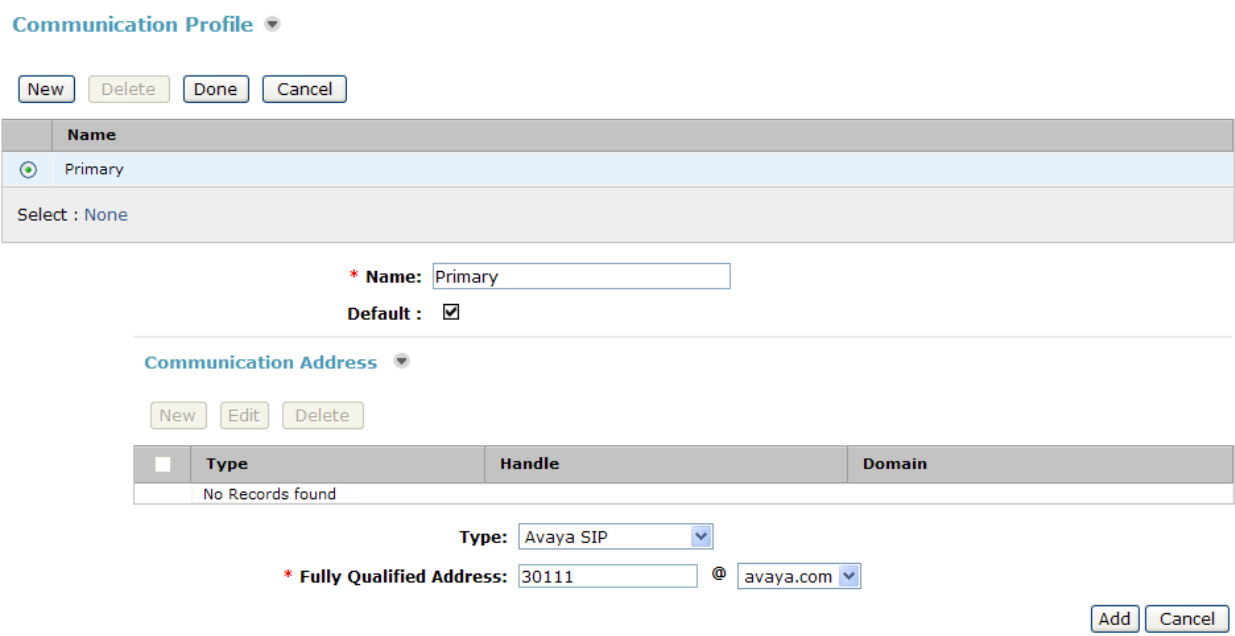

Under *Communication Profile Session Manager*:

- 
- 
- 
- 

• **Primary Session Manager** Select the Session Manager instance that should be used as the home server for the currently displayed Communication Profile. **• Origination Application Sequence** Select an Application Sequence that will be invoked when calls are routed *from* this user. **• Termination Application Sequence** Select an Application Sequence that will be invoked when calls are routed *to* this user. **Home Location** Select the Home Location of this user.

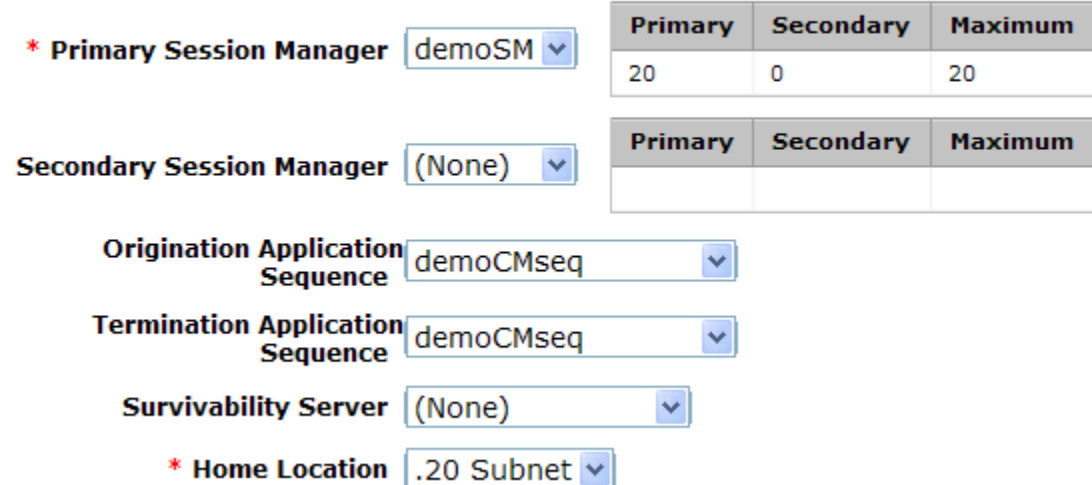

#### √ Session Manager Profile ®

Under *Communication Profile Endpoint Profile*:

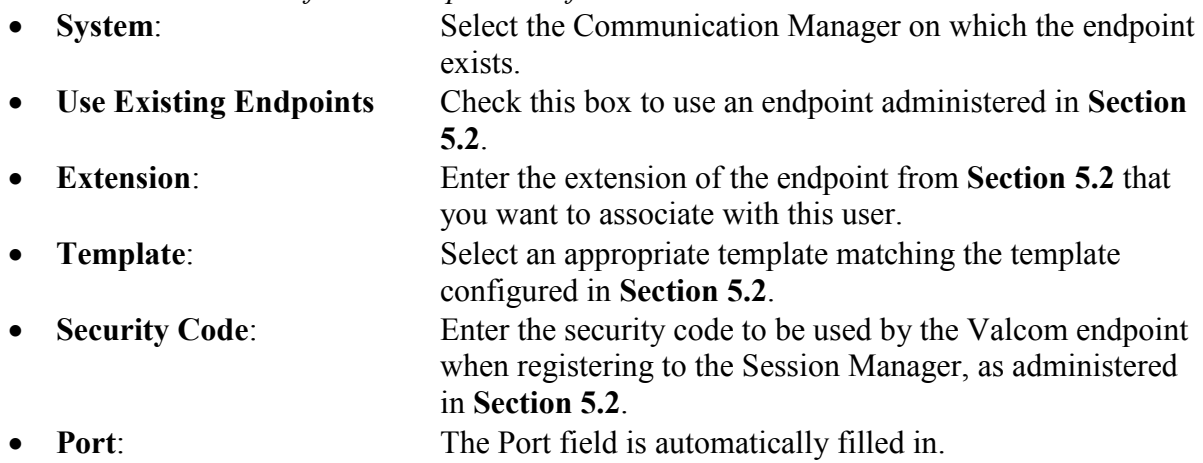

⊽ Endpoint Profile ®

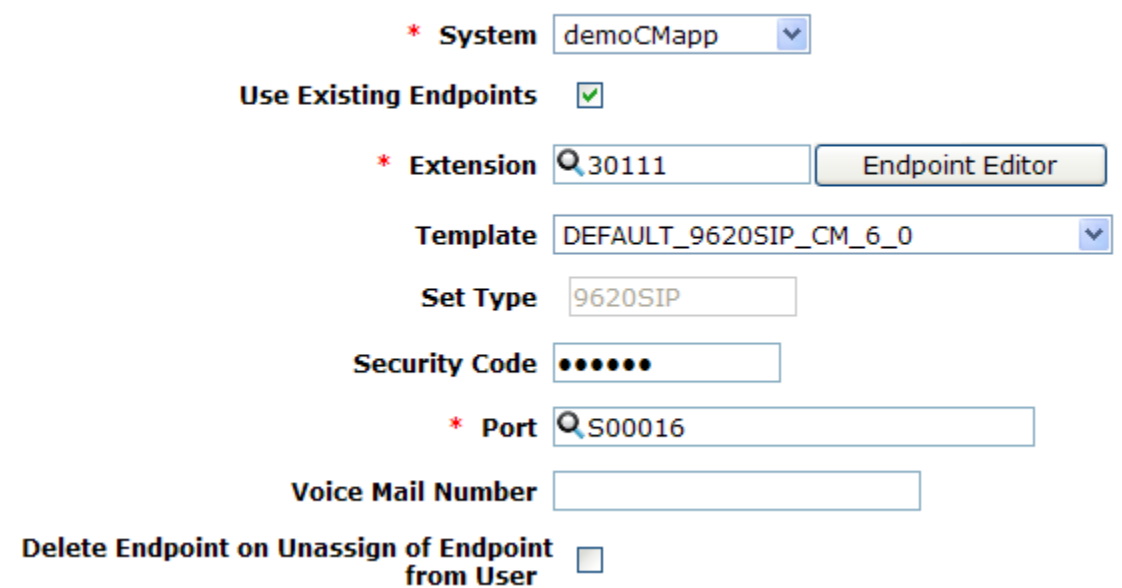

Click the **Commit** button. Repeat the procedures in this section to add a user for each endpoint administered in **Section 5.2**.

# **6. Configure Valcom PagePro IP**

This section provides the procedures for configuring Valcom PagePro IP. The information shown is the minimum for configuring the Valcom device. Complete configuration details may be found in the Valcom documentation listed in **Section 10**. The procedures include the following areas:

- Launch setup tool
- Administer properties
- Administer network
- Administer group membership
- Administer SIP

### **6.1. Launch Setup Tool**

From a PC running the Valcom VIP-102B IP Solutions Setup Tool application, select **Start** All Programs  $\rightarrow$  Valcom IP Solutions  $\rightarrow$  VIP-102B IP Solutions Setup Tool. The VIP-102B **IP Solutions Setup Tool** screen is displayed. Retain the default values and click **OK** to scan for Valcom devices.

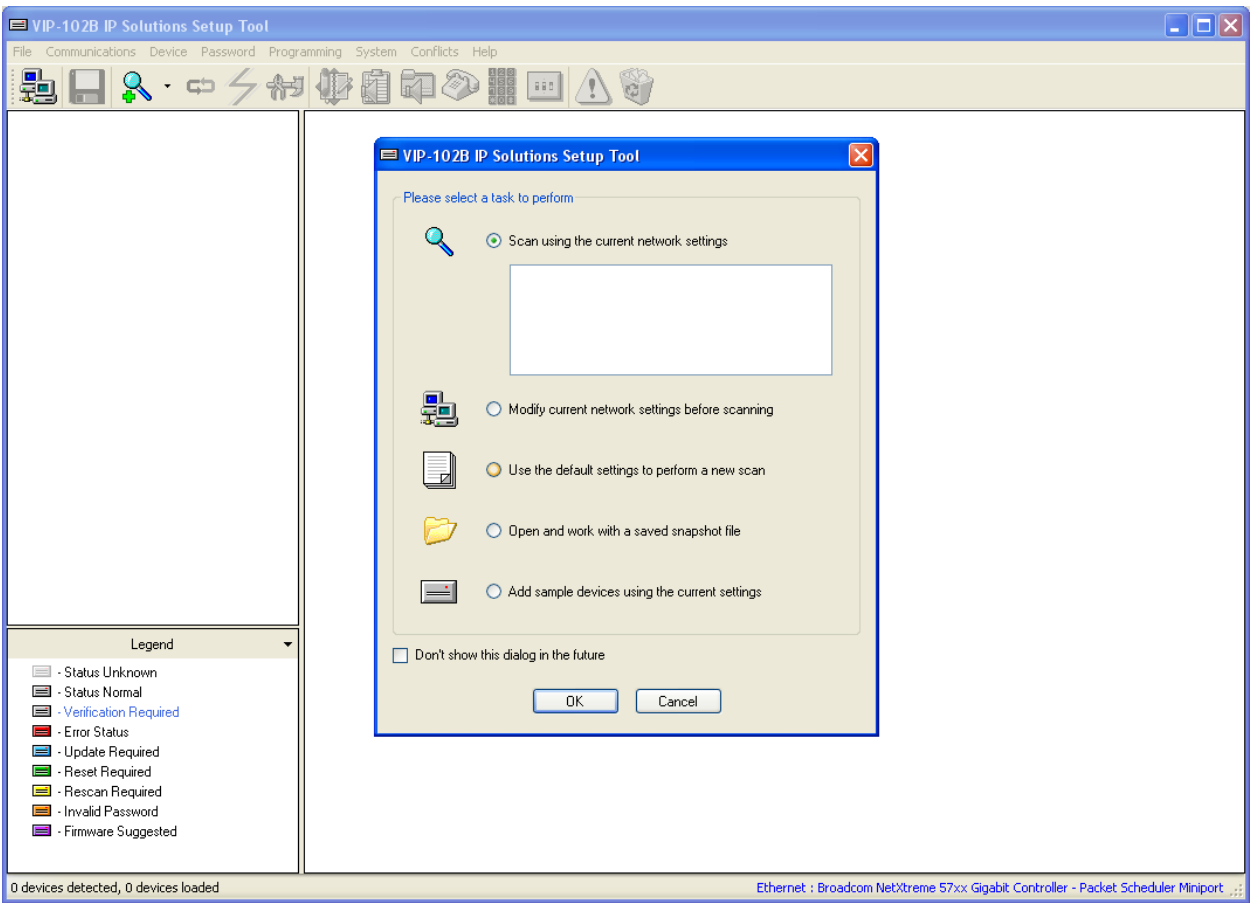

At the conclusion of the scan, the **VIP-102B IP Solutions Setup Tool** screen is updated with the discovered Valcom PagePro IP as shown below.

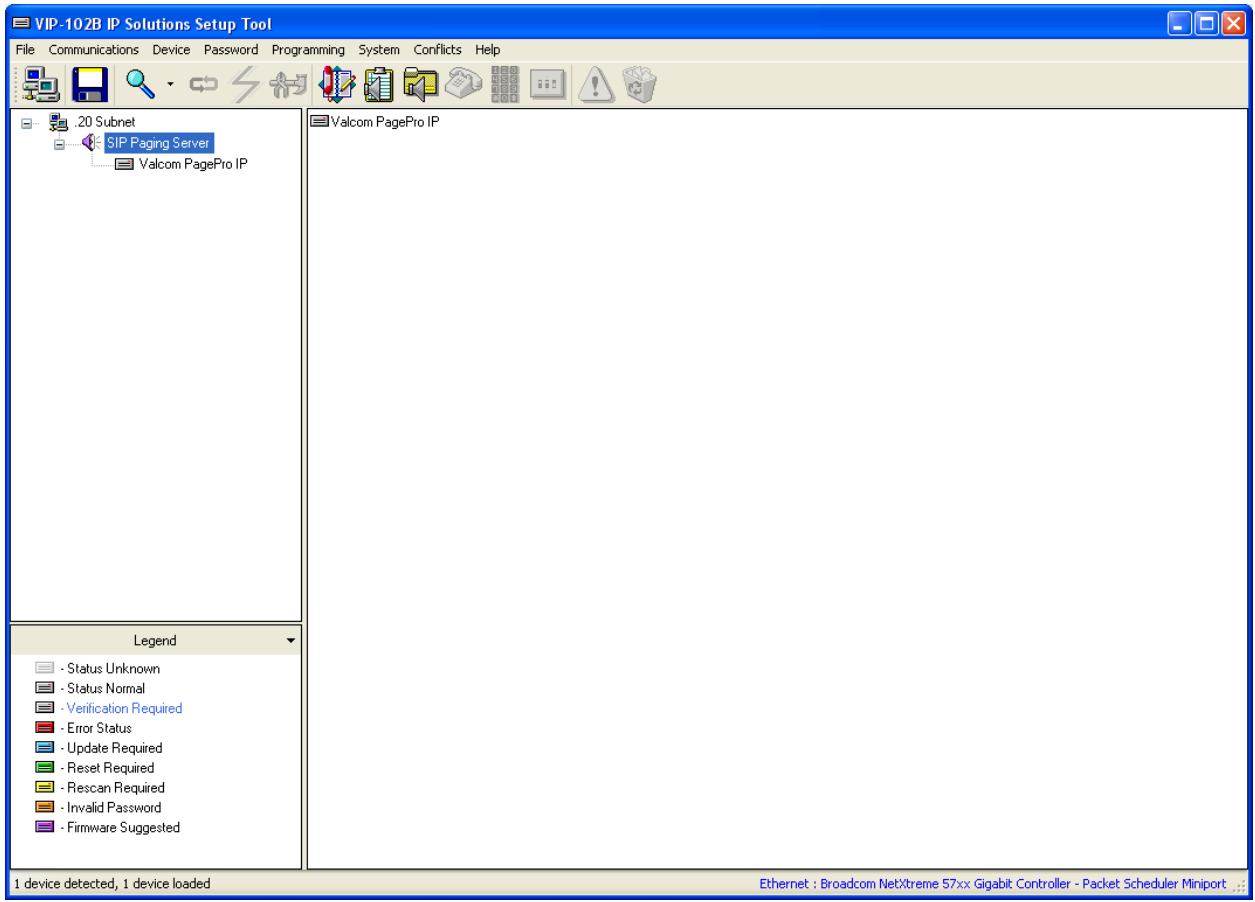

### **6.2. Administer Properties**

Select the Valcom PagePro IP from the left pane to display the configuration tabs in the right pane. Select the **Properties** tab, and enter a descriptive **Device Name**. Select the appropriate time zone in the **Offset From UTC** field, and enter any desired **Comments**.

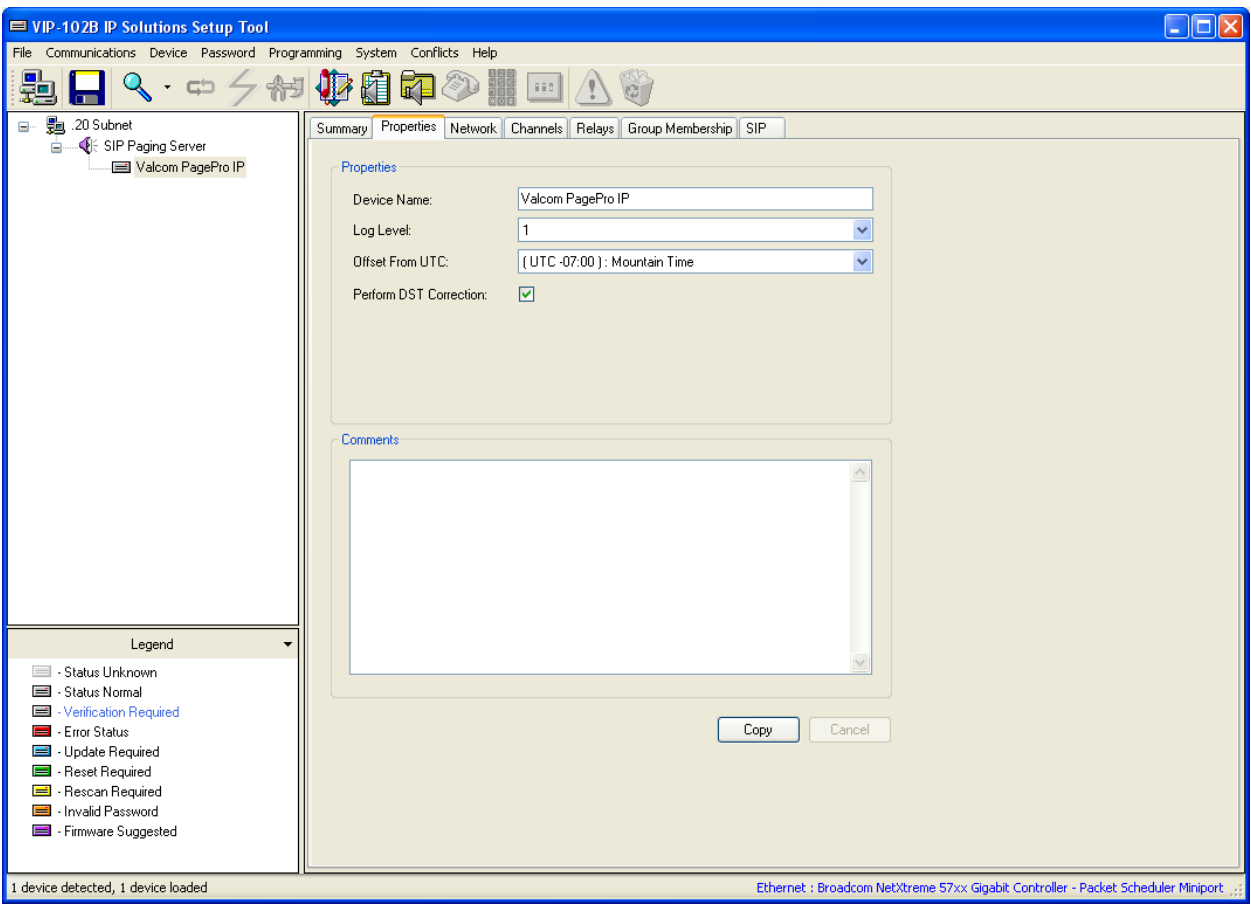

### **6.3. Administer Network**

Select the **Network** tab and enter the appropriate values. During compliance testing, a **Static IP Address**, **Subnet Mask**, and **Gateway IP Address** were populated for the network configuration. The default values in the remaining fields may be retained.

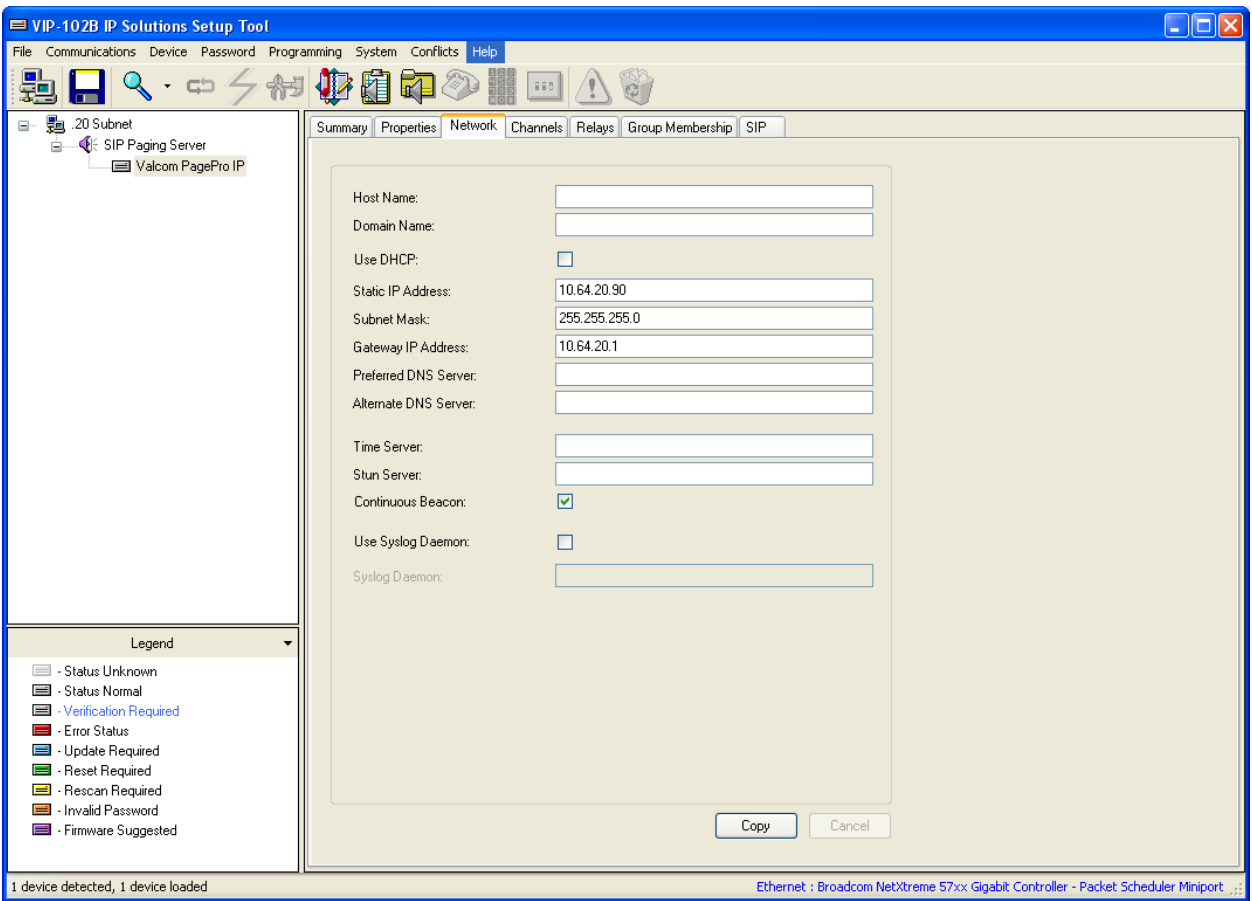

### **6.4. Administer Group Membership**

Select the **Group Membership** tab. Follow the appropriate documentation in **Section 10** to create the applicable speaker groups.

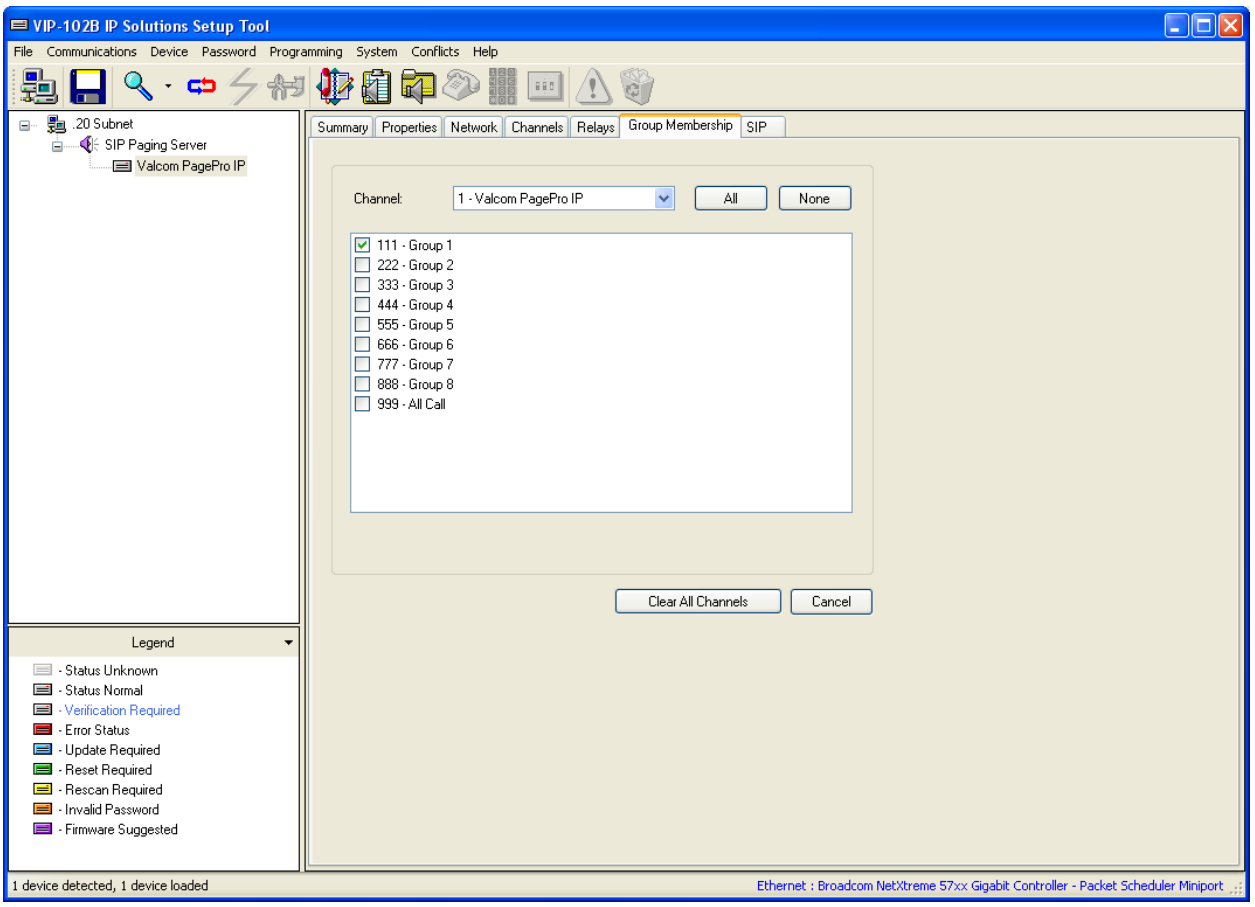

### **6.5. Administer SIP**

Select the **SIP** tab. Enter the following values for the specified fields, and retain the default values for the remaining fields.

- **Phone Number:** Enter the user extension from **Section 5.3**.
- **Authentication Name:** Enter the user handle from **Section 5.3**.
- **Secret:** Enter the user Security Code from **Section 5.3**.
- **SIP Server:** Enter the IP address of Session Manager.
- **Register:** Check this field.
- **Store and Play:** Check this field if desired (shown below as unchecked).
- **Audio Groups:** Select the desired group(s) of speakers to connect.

Move the slide toward the bottom of the screen to the right to administer **SIP Identity 2** (not shown), and use the credentials for the second SIP user from **Section 5.3**. Repeat this section to administer all eight SIP identities.

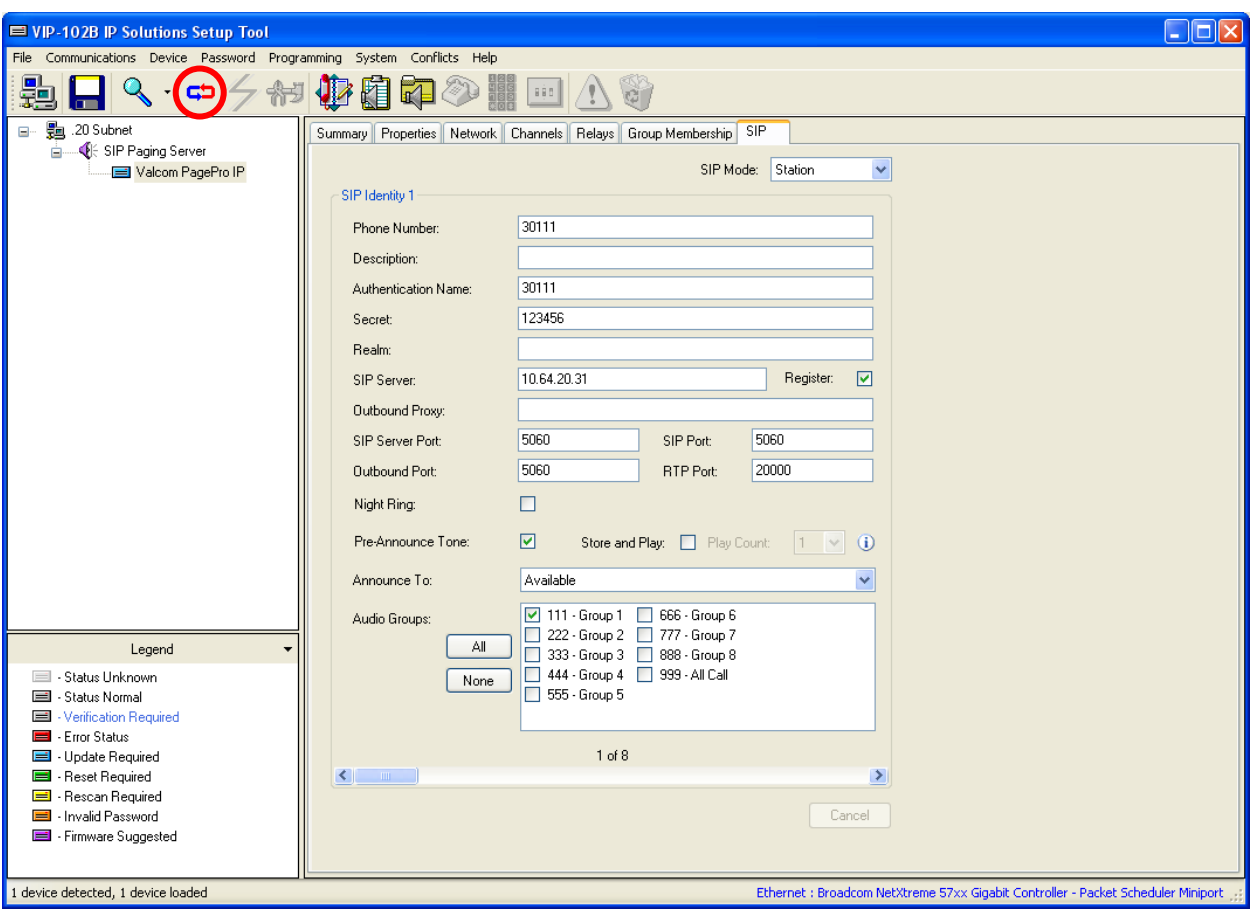

Click on the **Update Changed Devices** icon circled above. The **Reset Required** dialog box will appear as shown below. Click **Yes** to reset the updated devices.

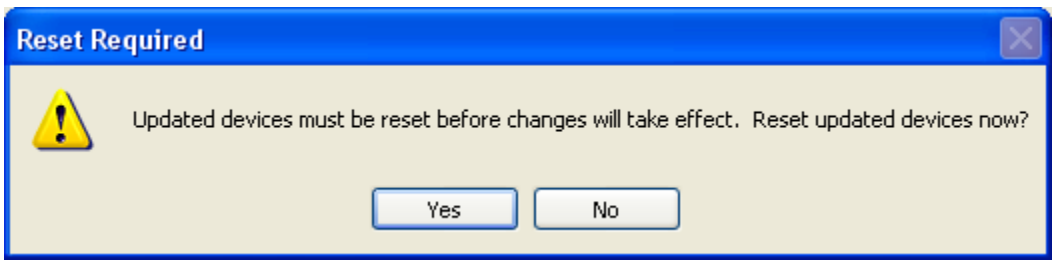

## **7. General Test Approach and Test Results**

The interoperability compliance test included feature and serviceability testing.

The feature testing covered SIP registration, basic calls, simultaneous calls, display verification, media shuffling, and audio codec negotiation. The feature test cases were performed manually. Various access numbers for the Valcom PagePro IP device were dialed to test connection to the proper speaker groups.

The serviceability testing focused on verifying the ability of the Valcom PagePro IP device to recover from adverse conditions, such as disconnecting and reconnecting the LAN cable to the Valcom PagePro IP. Additionally, the Communication Manager and Session Manager servers were each individually rebooted to verify the Valcom PagePro IP device was able to properly register and function normally after each server recovered.

All feature test cases were executed and passed with the following observations:

 When shuffling (Direct IP-IP Audio) was enabled on Communication Manager, calls involving the Valcom devices did not shuffle.

# **8. Verification Steps**

This section provides the tests that can be performed to verify proper configuration of Avaya Aura® Communication Manager, Avaya Aura® Session Manager, and the Valcom PagePro IP.

## **8.1. Verify User Registrations**

On Session Manager, verify the registration status of the Valcom PagePro IP device by navigating to **Elements**  $\rightarrow$  Session Manager  $\rightarrow$  System Status  $\rightarrow$  User Registrations. Verify that all the users administered in **Section 5.3** are listed as registered users.

### **8.2. Verify Valcom PagePro IP**

Make a call to one of the access numbers for the Valcom PagePro IP device. Verify that the caller hears a pre-announce tone, and is connected to the appropriate speaker group from **Section 6.5** with a one-way talk path.

## **9. Conclusion**

These Application Notes describe the configuration steps required for Valcom PagePro IP to successfully interoperate with Avaya Aura® Communication Manager and Avaya Aura® Session Manager.

All feature and serviceability test cases were completed with observations listed in **Section 7**.

## **10. Additional References**

This section references the product documentation relevant to these Application Notes.

- 1. *Administering Avaya Aura*™ *Communication Manager*, Document 03-300509, Issue 6.0, Release 6.0, August 2010, available at [http://support.avaya.com](http://support.avaya.com/)
- **2.** *Administering Avaya Aura™ Communication Manager Server Options*, Document 03- 603479, Issue 2, Release 6.0, June 2010, available at [http://support.avaya.com](http://support.avaya.com/)
- **3.** *Administering Avaya Aura™ Session Manager*, Document 03-603324, Issue 3, Release 6.0, August 2010, available at [http://support.avaya.com](http://support.avaya.com/)
- *4.* PagePro IP SIP Based Paging Server documentation is available at [http://www.valcom.com](http://www.valcom.com/)
- **5.** Valcom Talkback IP Speaker documentation is available at [http://www.valcom.com](http://www.valcom.com/)
- **6.** Valcom VIP-102B IP Solutions Setup Tool Reference Manual is available at [http://www.valcom.com](http://www.valcom.com/)

#### **©2011 Avaya Inc. All Rights Reserved.**

Avaya and the Avaya Logo are trademarks of Avaya Inc. All trademarks identified by ® and ™ are registered trademarks or trademarks, respectively, of Avaya Inc. All other trademarks are the property of their respective owners. The information provided in these Application Notes is subject to change without notice. The configurations, technical data, and recommendations provided in these Application Notes are believed to be accurate and dependable, but are presented without express or implied warranty. Users are responsible for their application of any products specified in these Application Notes.

Please e-mail any questions or comments pertaining to these Application Notes along with the full title name and filename, located in the lower right corner, directly to the Avaya DevConnect Program at [devconnect@avaya.com.](mailto:devconnect@avaya.com)